# **Customer Portal (CP) Claim Query User Manual**

# **Medical Services Branch**

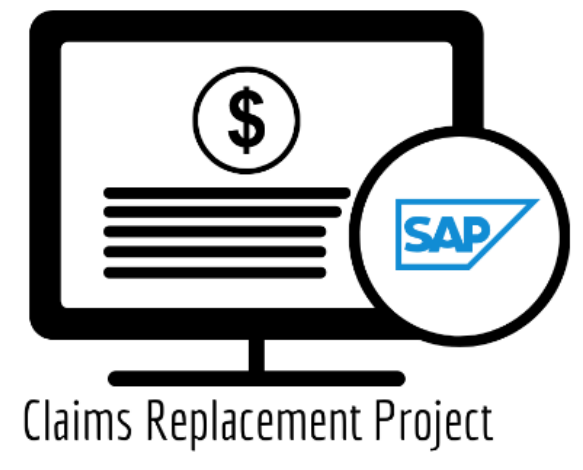

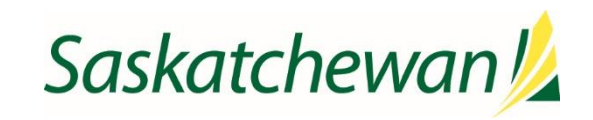

saskatchewan.ca

# **Table of Contents**

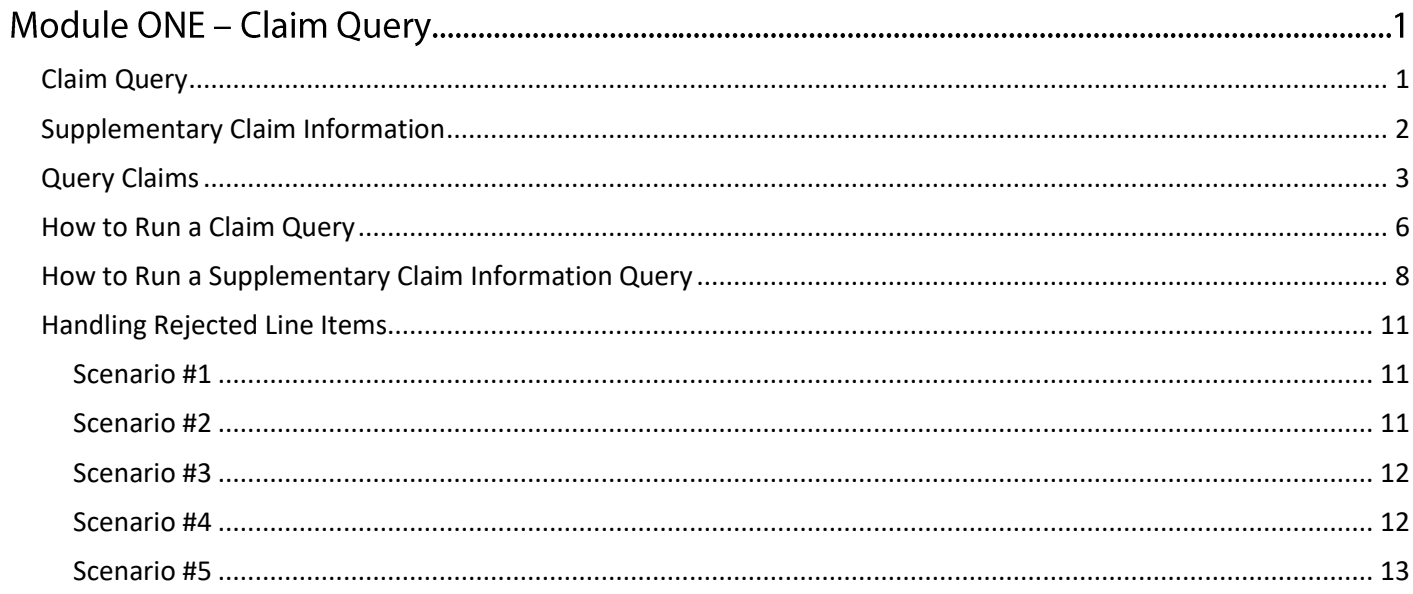

# **Module ONE - Claim Query**

From time to time, additional information needs to be added to a claim or a claim needs to be recovered after it is submitted. This can be done through a **query.**

There are two types of queries:

- Claim Query
- Supplementary Claim Information

# <span id="page-2-0"></span>Claim Query

A **Claim Query** is used when a claim must be recovered. Typically, this occurs when incorrect information was entered on the original claim. When a recovery is requested through the **Claim Query** one of two things happens:

- The claim is **Rejected** with an **Explanatory Code of BP.** The rejected line item is returned so updates can be made. Once updated, it can be re-submitted for adjudication.
- The claim is **Pended** for a manual review by MSB. After review, the claim will either be **Paid** or **Rejected** with an **Explanatory Code.**

The categories to select from for a **Claim Query** are:

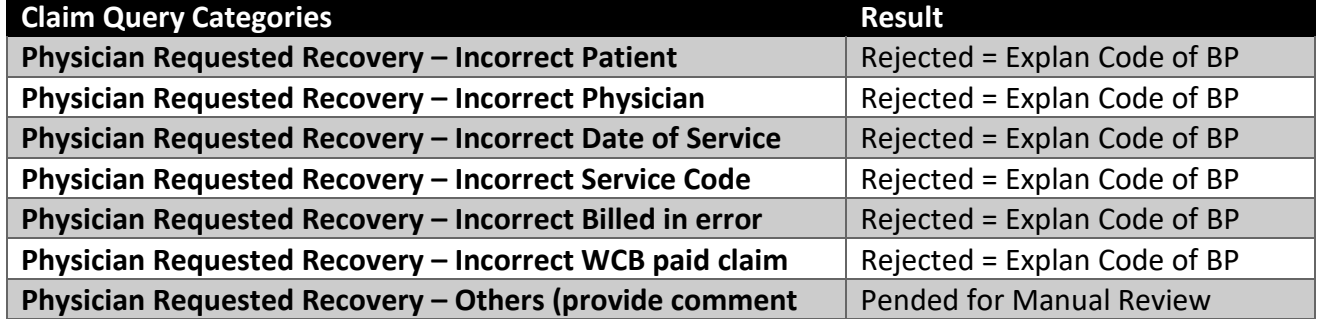

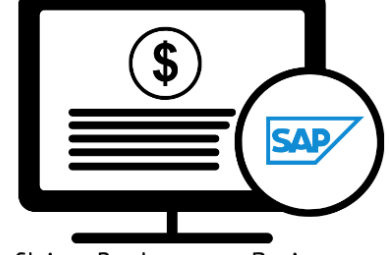

**Medical Services Branch** 

**Claims Replacement Project** 

# <span id="page-3-0"></span>Supplementary Claim Information

**Supplementary Claim Information** is typically used when supporting documentation must be added to the claim, or a special request, like time extension or Medical Consultant Review, is required. All claims queried with **Supplementary Claim Information** are reviewed by MSB. After reviewing the claim, it will either be **Paid** or **Rejected** with an **Explanatory Code.**

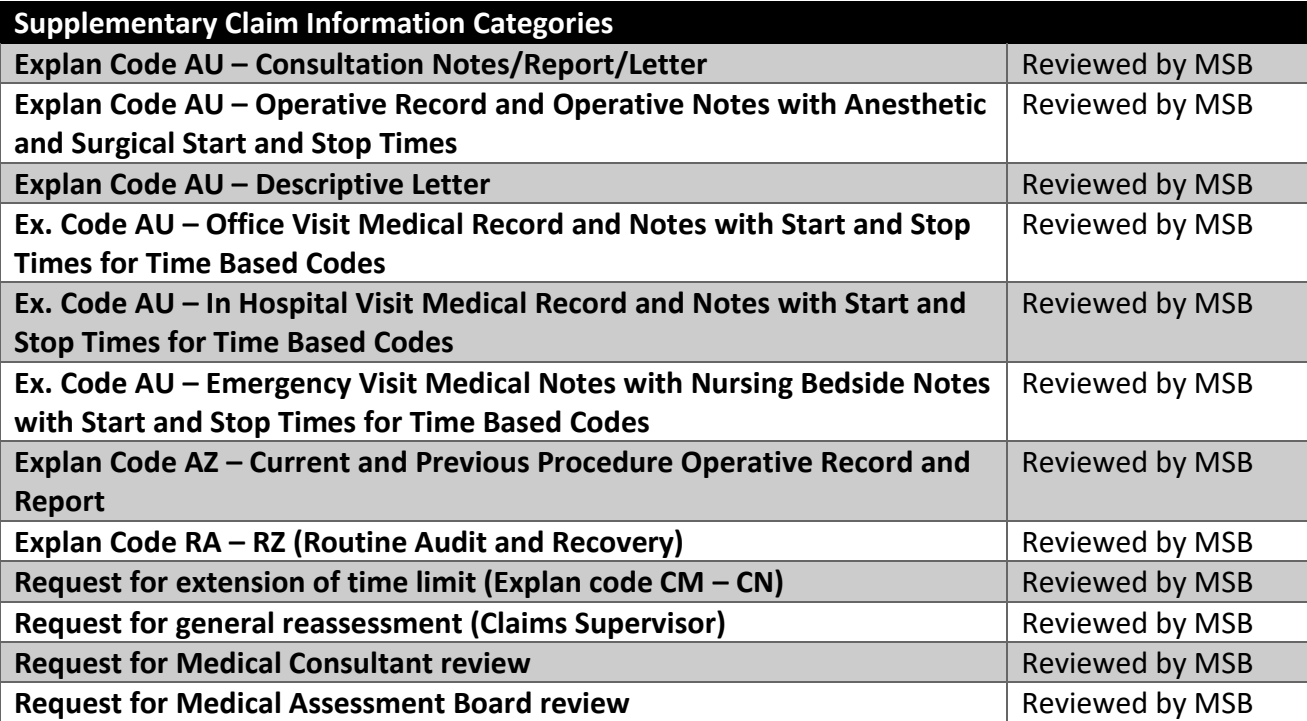

The categories to select from for **Supplementary Claim Information** are:

# <span id="page-4-0"></span>Query Claims

To query a claim certain claim criteria must be entered. All mandatory fields must be entered to perform the query. However, additional search fields can also be entered. The more specific the search criteria, the more defined the results.

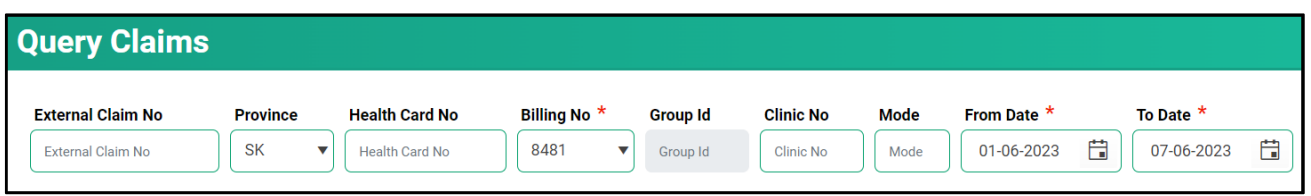

The mandatory fields are:

- **Billing No** (Auto-populated based on your login profile. If set to bill for more than one billing number, select the appropriate number from the drop-down list.)
- **Submission** From Date
- **Submission** To Date

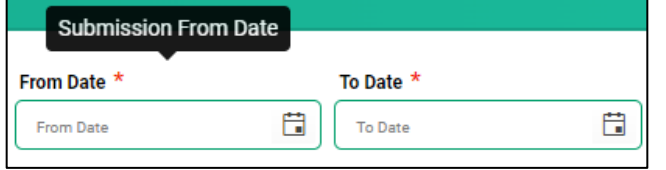

The **From Date** and **To Date** must be the **Submission Date** of the claim. In other words, the dates entered for the query must be the date the claim was submitted to MSB not the service date.

1. Click on **Query Claims.**

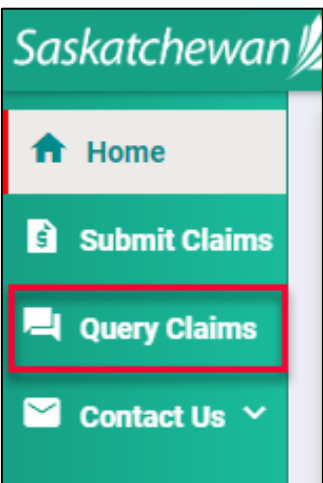

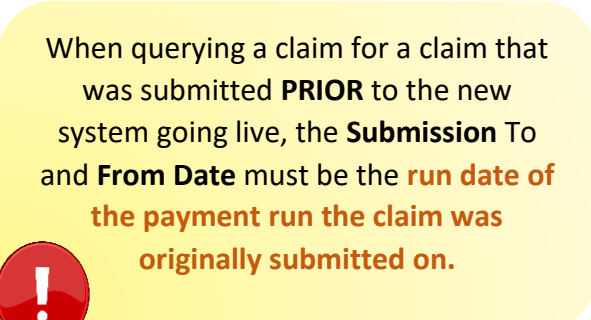

2. Enter the three mandatory fields of **Billing No** (auto populated or selected from the drop-down list), **From Submission Date** and **To Submission Date**. Date format is DD-MM-YYYY. The calendar icons can also be clicked on to select the date. **NOTE:** The date range can only be seven days.

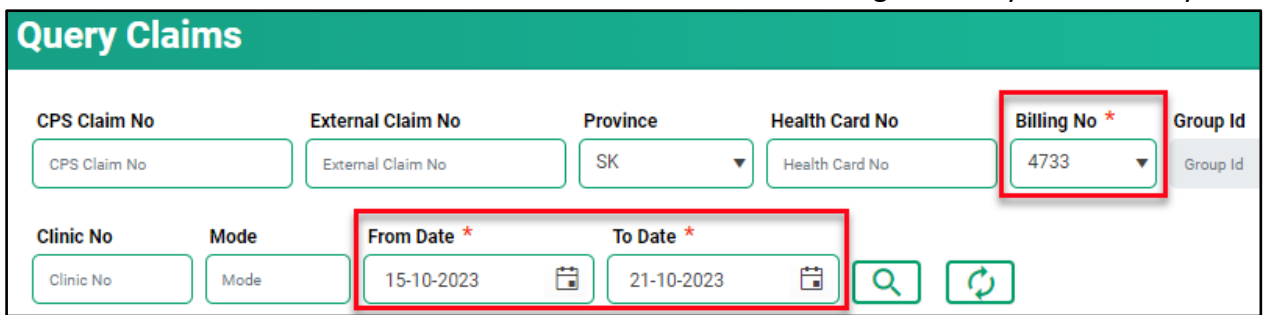

3. Enter additional query criteria as desired.

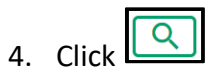

5. A list of claims matching the search criteria will be displayed.

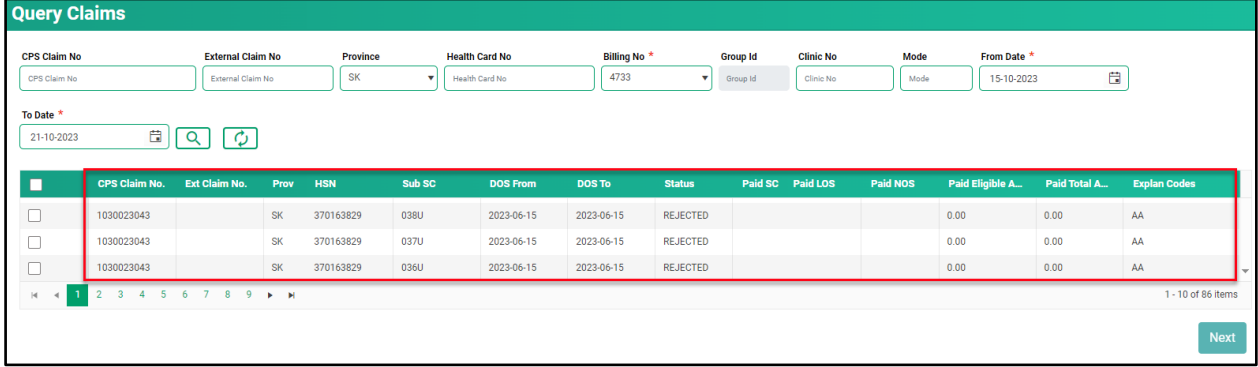

6. Place a check mark in the line item you wish to query. A check mark can be placed in more than one line item. This is beneficial if several claims are queried for the same reason (i.e., recovery). If a claim query requires an attachment, it is best to do this one a time.

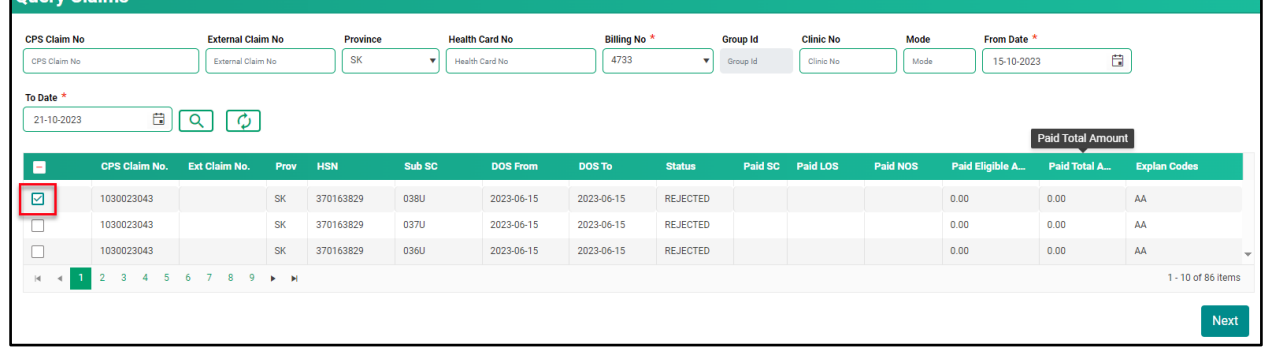

 $O(1)$ 

#### 7. Click **Next.**

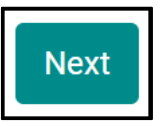

8. Select either **Claim Query** or **Supplementary Claim Information.** Then follow the steps listed below for each query type.

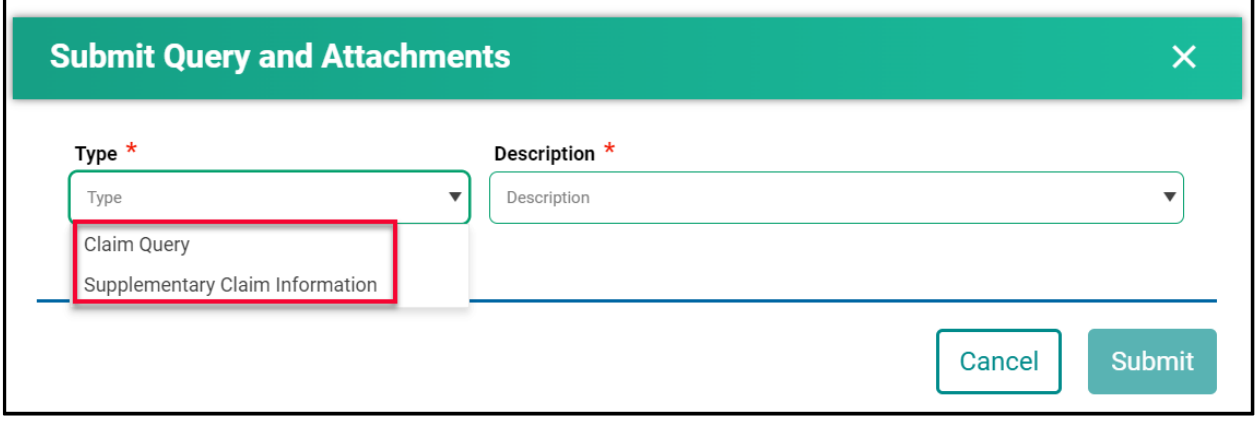

# <span id="page-7-0"></span>How to Run a Claim Query

When recovering a claim due to an error on the initial submission, use the **Claim Query** option.

# 1. Select **Claim Query.**

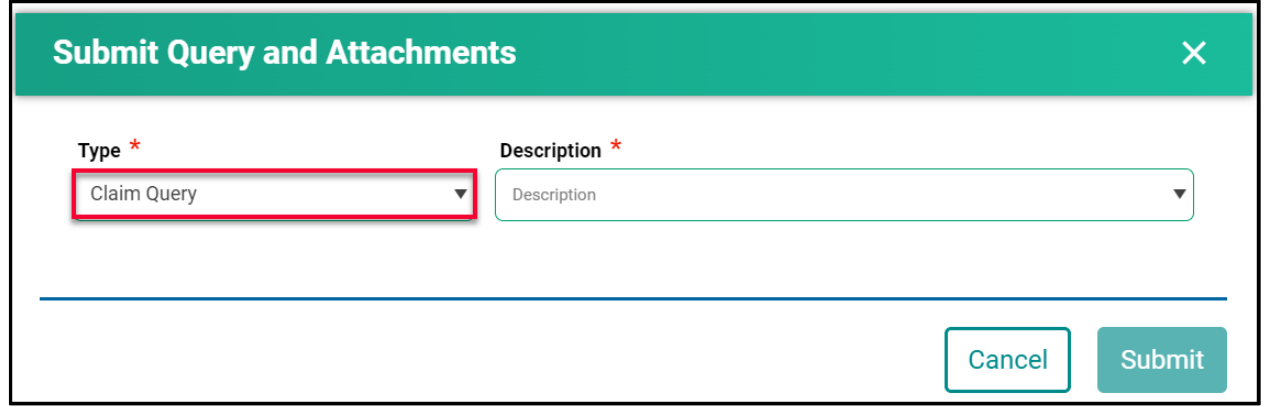

# 2. Select the correct **Description.**

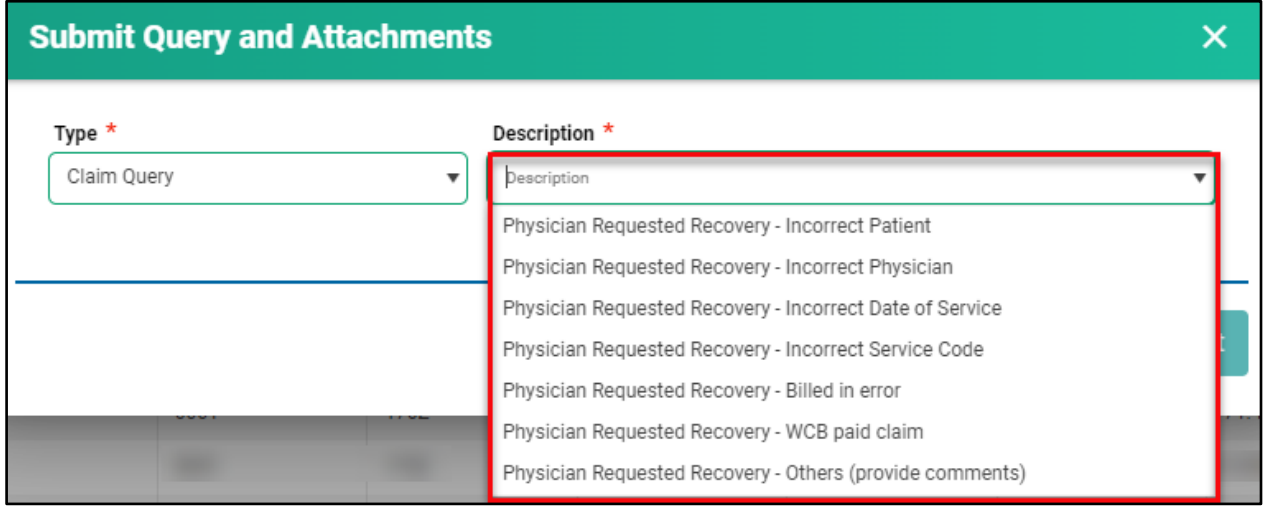

3. If **Physician Requested Recovery – Others** is selected, enter in a detailed comment explaining the reason for the recovery. For all other selections, move to step 4.

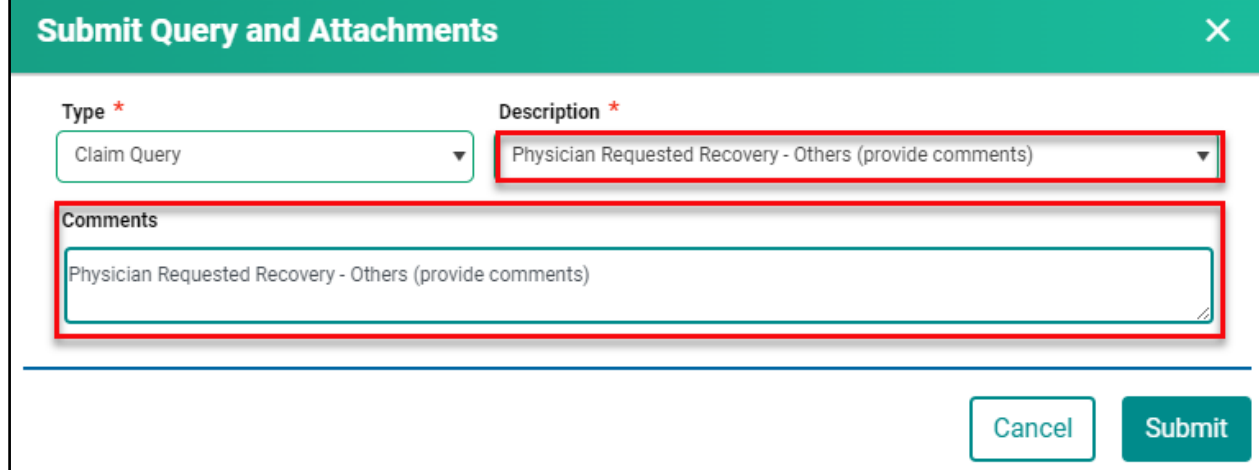

# 4. Click **Submit.**

5. Review the submitted Query message, then click **Cancel.**

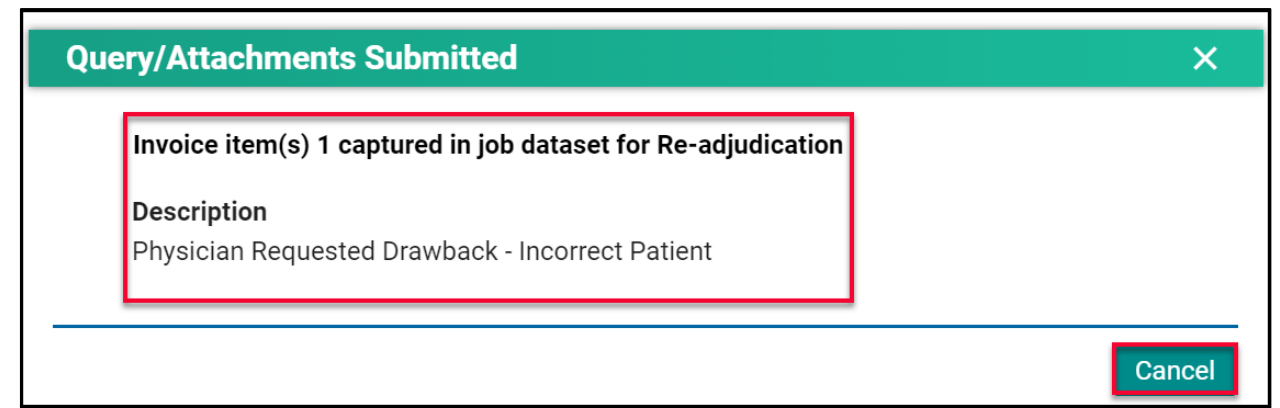

*NOTE:* If a query is submitted on a claim that already has an outstanding query on it, the following message will appear.

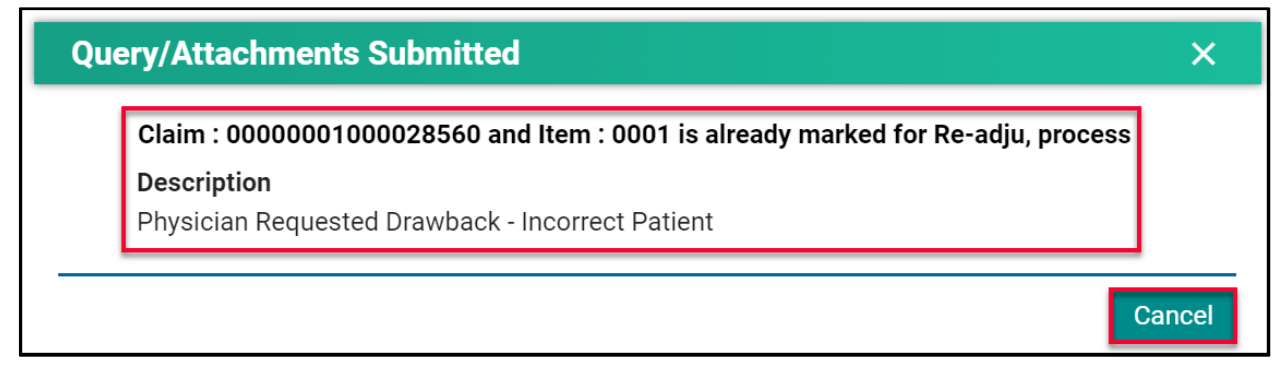

# <span id="page-9-0"></span>How to Run a Supplementary Claim Information Query

When additional documentation and/or comments are required on a claim, use the **Supplementary Claim Information Query.**

1. Select **Supplementary Claim Information.**

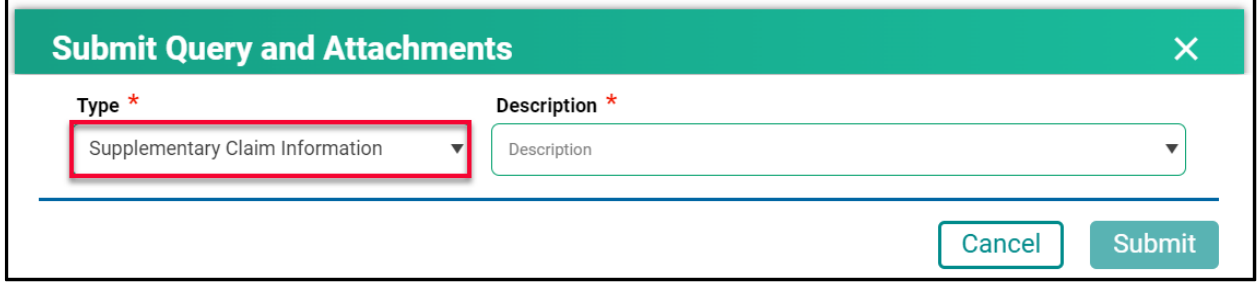

2. Select the correct **Description.**

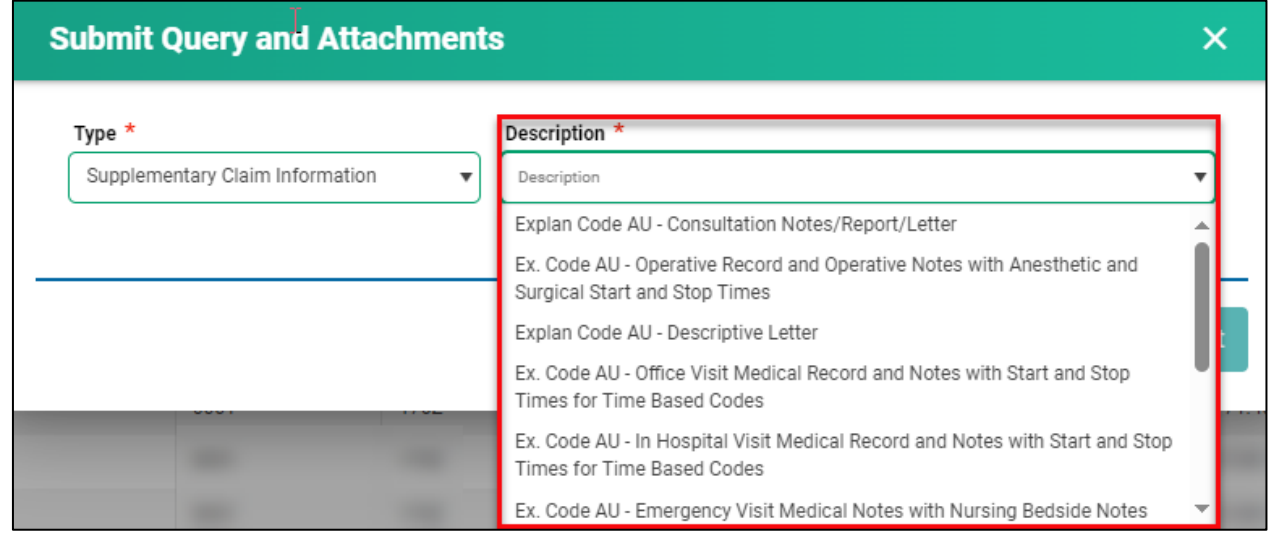

3. If **Request for general reassessment** is selected, enter a detailed comment explaining the reason for the recovery. For all other selections, move to step 4.

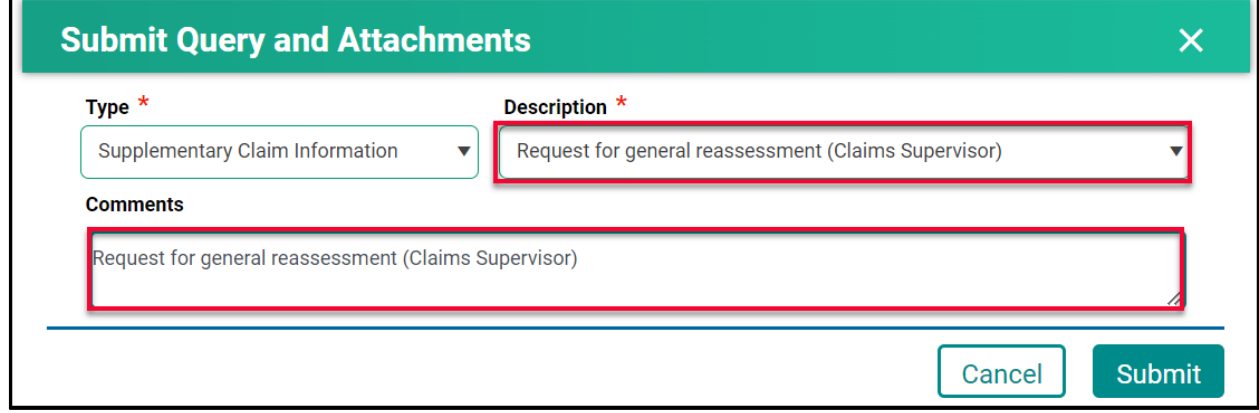

4. For all other selections a document(s) must be uploaded. Click **Choose File.** The file format can be in pdf, word, excel, jpeg, png.

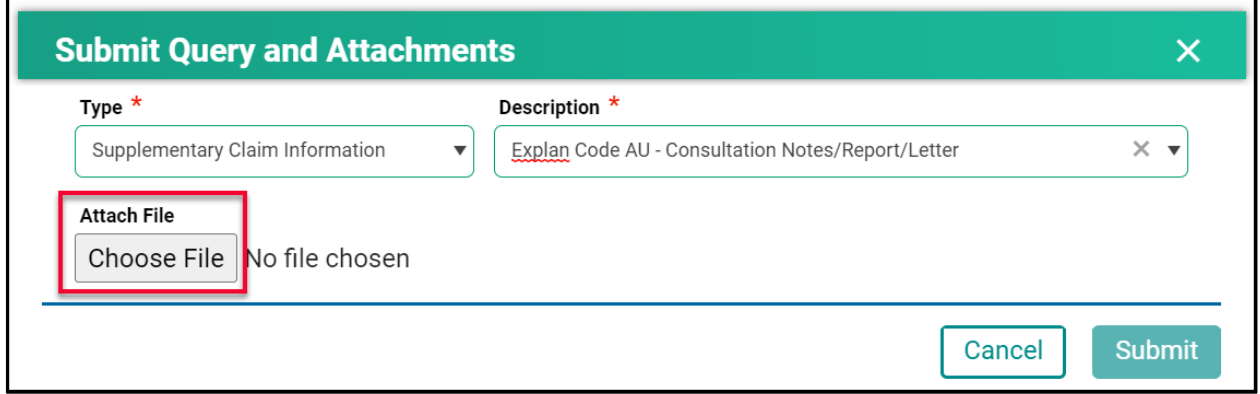

5. Find the file you wish to upload then double-click on the file name.

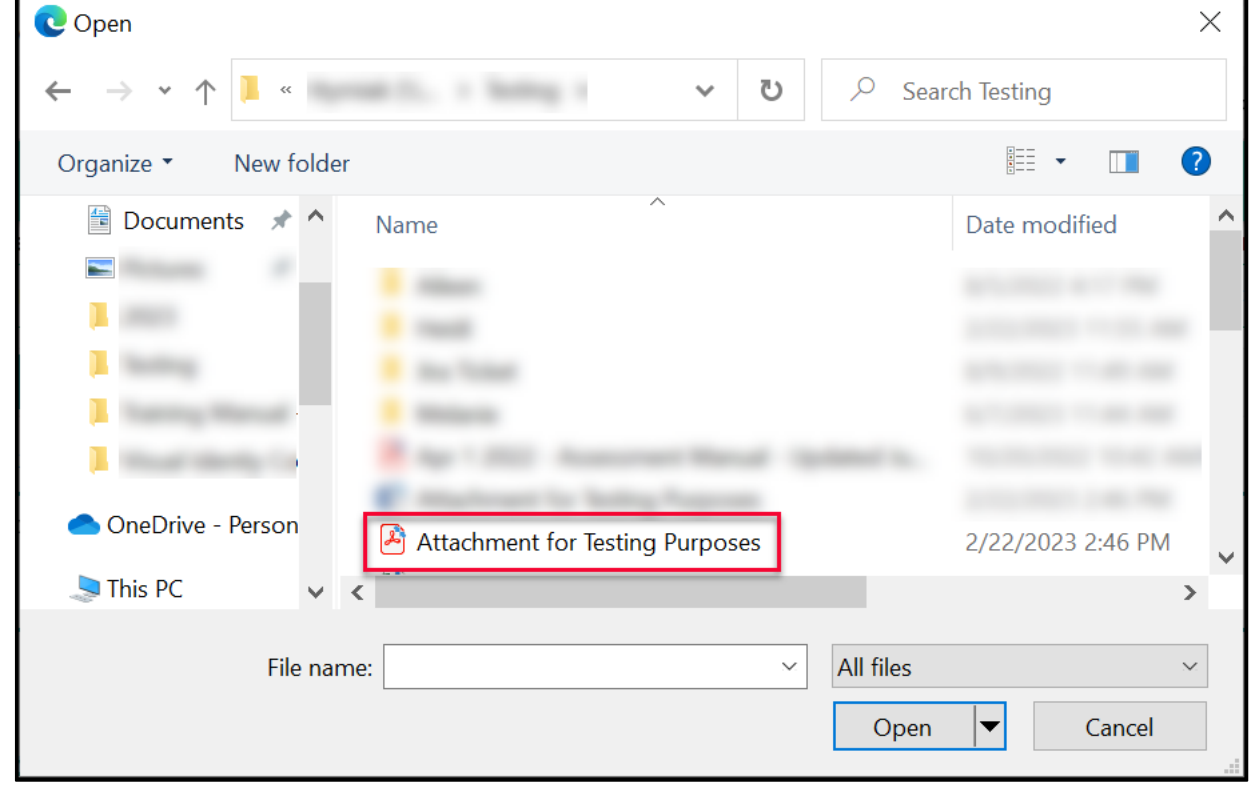

6. The file name will populate in the pop-up window.

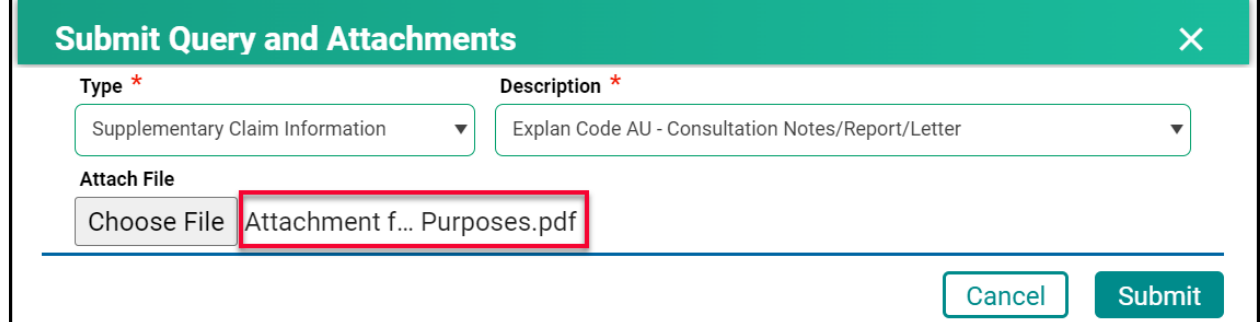

# 7. Click **Submit.**

8. Review the confirmation message and then click **Cancel.**

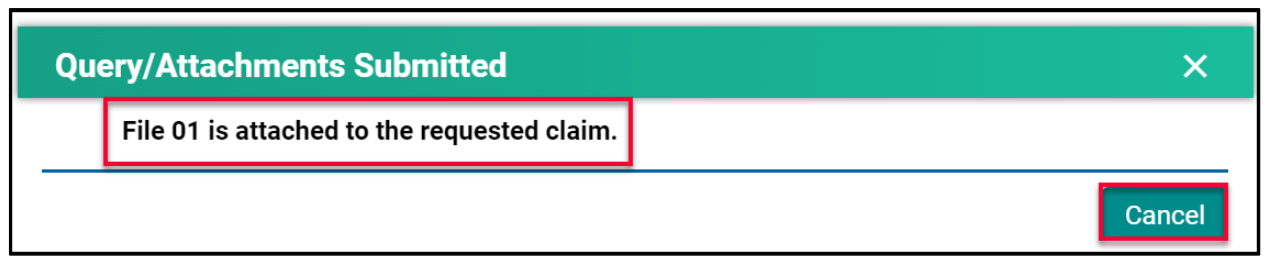

# <span id="page-12-0"></span>Handling Rejected Line Items

# <span id="page-12-1"></span>**Scenario #1**

Your claim was originally submitted with the following two-line items:

- $\bullet$  Line 1 9B
- $\bullet$  Line 2 890L

After the adjudication process, the results were:

- Line 1 9B Rejected with an explanatory code of BJ (missing referring doctor)
- $\bullet$  Line  $2 890L -$  Paid

#### Action required:

- Resubmit 9B, using your billing software, with the correct referring doctor's billing number.
- No action is required for 890L as it will be paid on the next bi-weekly run.

#### <span id="page-12-2"></span>**Scenario #2**

Your claim was originally submitted with the following two-line items:

- $\bullet$  Line 1 9B
- $\bullet$  Line 2 890L

After the adjudication process, the results were:

- Line 1 9B Rejected with an explanatory code of AU (MSB is auditing all 9B claims submitted by this physician)
- $\bullet$  Line 2 890L Paid

#### Action required:

• Query the line item with 9B to add the appropriate Consult Report

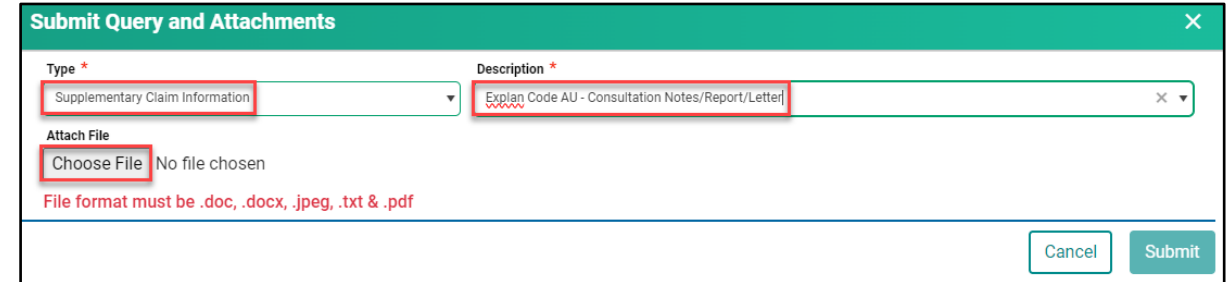

• No action is required for 890L as it will be paid on the next bi-weekly run.

# <span id="page-13-0"></span>**Scenario #3**

Your claim was originally submitted with the following two-line items:

- Line 1 9B
- $\bullet$  Line 2 795A

After the adjudication process, the results were:

- Line 1 9B Paid
- Line 2 795A Rejected with an explanatory code of BK (service is not payable)

Action required:

• No action required. 9B will be paid on the next bi-weekly run and 795A cannot be paid based on the Assessment Rules.

#### <span id="page-13-1"></span>**Scenario #4**

Your claim was submitted, and all line items passed through the Assessment Rules and will be paid on the next bi-weekly run. However, you realize incorrect information was submitted on the claim.

#### Action required:

• The day following your submission (can only query a claim after the daily processing run is completed by the Claims Processing System), query the claim in Customer Portal to recover the claim. All line items associated with this claim will have a status of Paid.

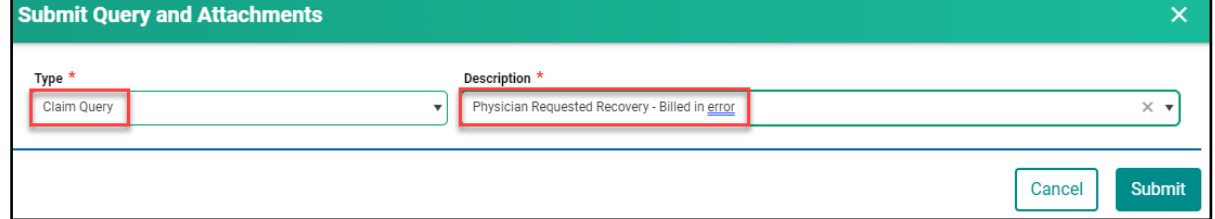

• Once the claim has been recovered, resubmit the claim with the correct information. You can confirm that the claim was recovered by querying the claim again or by checking your Daily Return File after the daily processing run is completed by the Claims Processing System. All the line items will have a status of Rejected with explanatory code BP.

# <span id="page-14-0"></span>**Scenario #5**

The following claims were submitted on the same day, by the same physician, in the same clinic for the same patient:

- Claim #1 3B for a complete physical done in the morning.
- Claim #2 5B as the patient returned to the clinic for a broken ankle.

After the adjudication process, the results were:

- Claim #1 3B Paid as it was the first claim submitted.
- Claim #2 5B Rejected with an explanatory code DA as there was no comment attached to the original claim explaining the scenario.

Action required:

• Query the claim with 5B to add a comment. If a supporting document would be beneficial in explaining the scenario feel free to attach one.

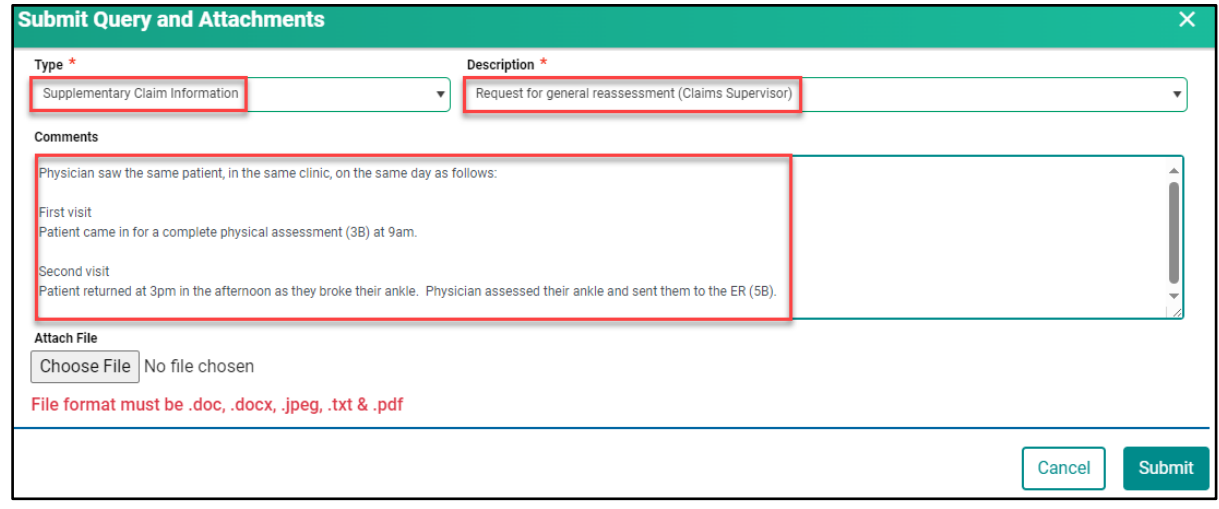

• No action required on the claim with 3B.